Passo 1: Clicar, no website da CVM (www.cvm.gov.br) em "Central de Sistemas"

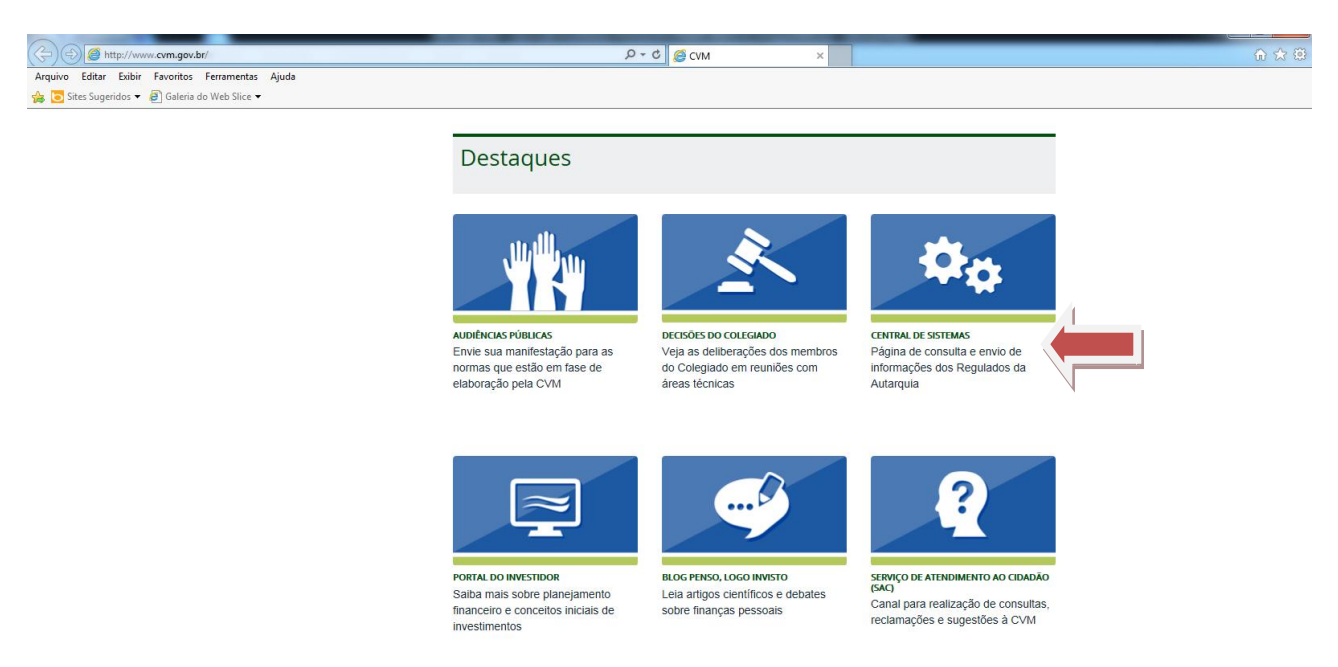

Passo 2: Clicar em "Sistema CVMWeb" e depois em "Atualização Cadastral"

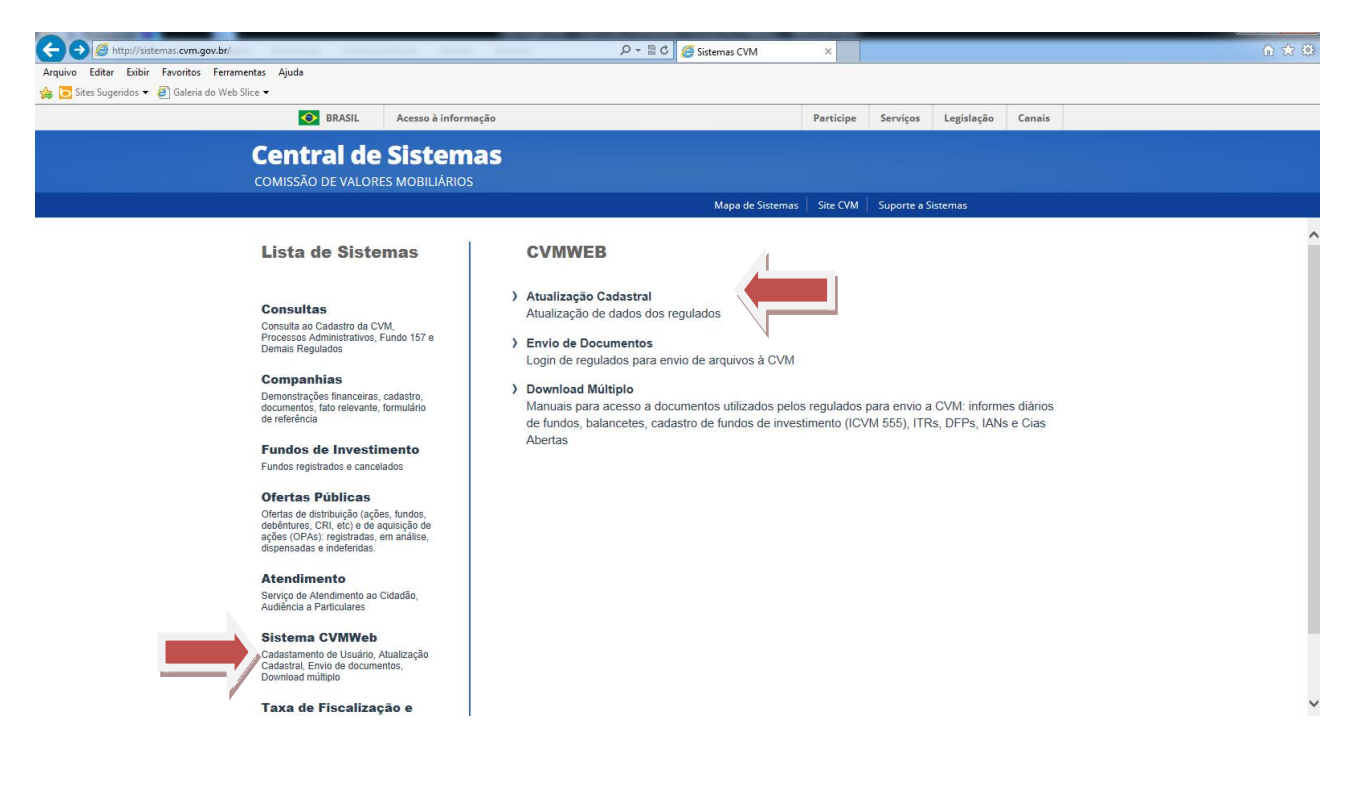

## Passo 3: Efetuar o login à área restrita com CPF e senha

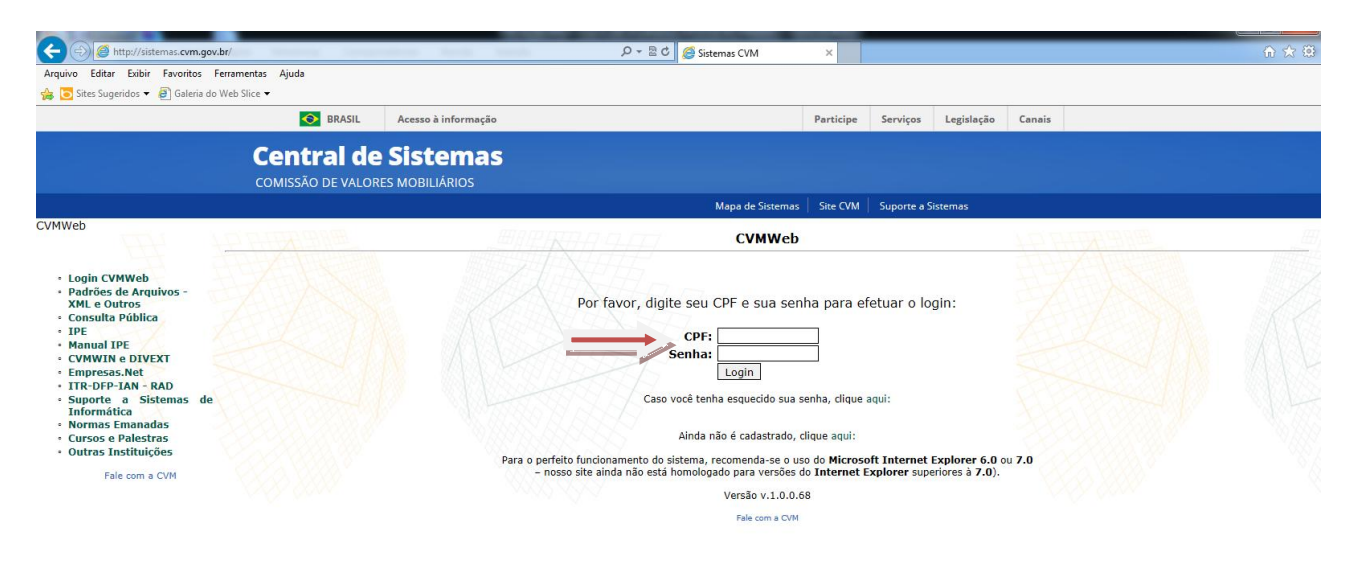

Obs: Caso tenha esquecido sua senha, clicar em "Caso você tenha esquecido sua senha, clique aqui". Depois selecione o e-mail de sua preferência para receber a nova senha. Se, além de desconhecer a senha, também o e-mail estiver desatualizado, favor encaminhar carta digitalizada com pedido de atualização de e-mail ao endereço eletrônico gir@cvm.gov.br.

Passo 4: Clicar em "Atualização Cadastral de Participantes"

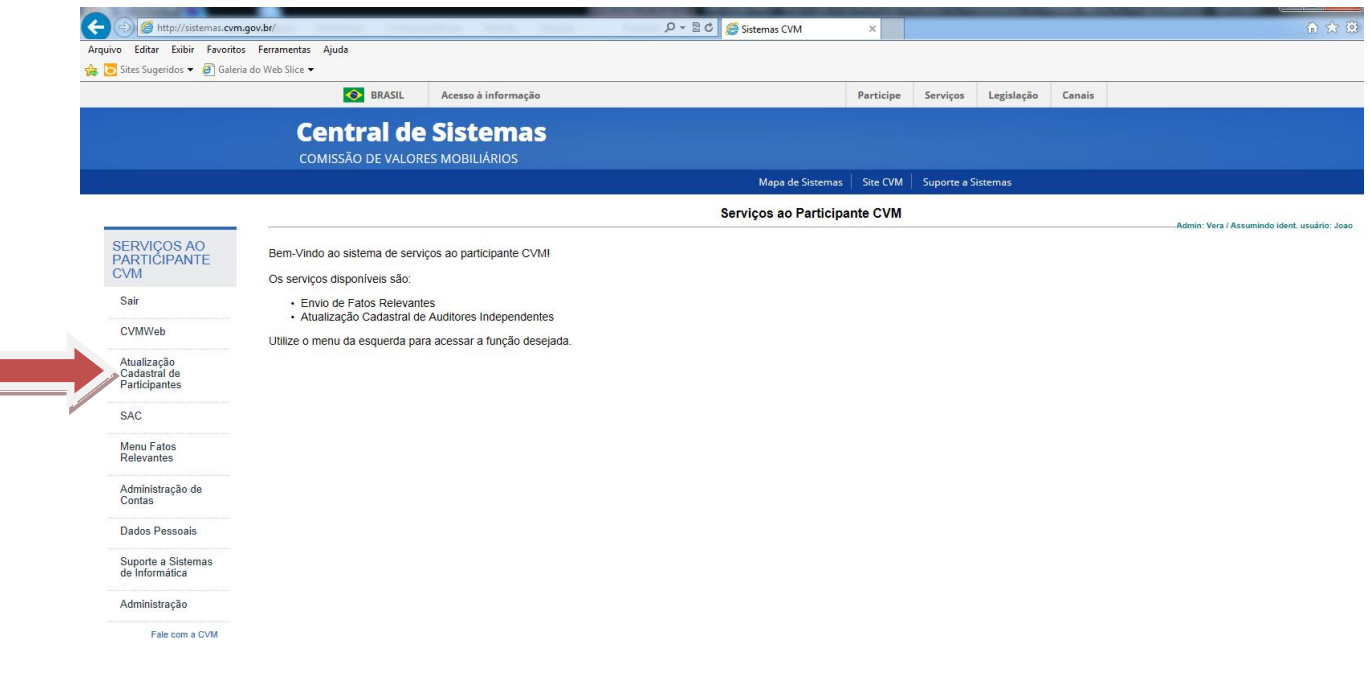

## Passo 5: Clicar em "Declaração Eletrônica de Conformidade"

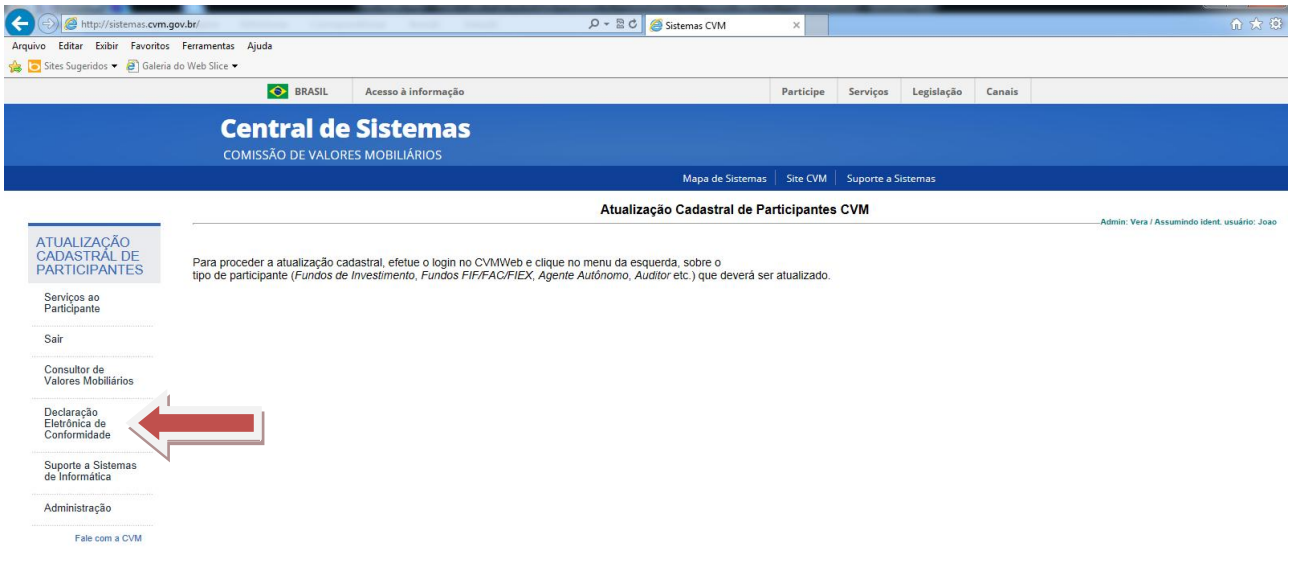

Passo 6: Selecionar o participante e, depois, selecionar a opção "Verificar Dados Cadastrais", para verificar quais são as informações cadastrais atualmente constantes nos cadastros da CVM. Se as informações cadastrais estiverem corretas e atualizadas, retornar para a tela abaixo e clicar em "Enviar Formulário".

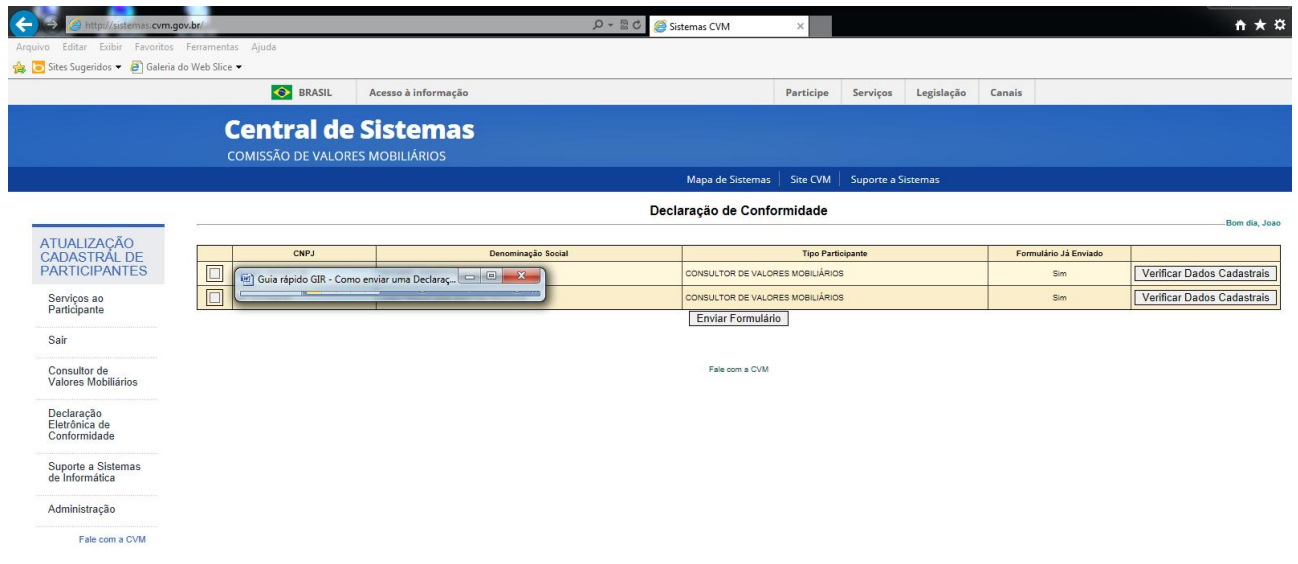

Passo 7: Imprimir e arquivar o comprovante que será exibido.

**OBS:** se os dados cadastrais verificados em "Verificar Dados Cadastrais" não estiverem atualizados, o participante deverá atualizar seus dados cadastrais (a forma de realizar essa atualização cadastral vai depender do tipo de registro que o participante detém na CVM) para, então, retornar a essa tela e proceder ao envio da Declaração Eletrônica de Conformidade.